## **Como abrir chamado através do painel Core**

⊙

Esse tutorial vem mostrar como proceder com a abertura de um ticket/chamado através do seu painel do cliente ( [https://core.hostdime.](https://core.hostdime.com.br/) [com.br/](https://core.hostdime.com.br/)). Para isso siga as etapas descritas abaixo:

1

Acesse <https://core.hostdime.com.br/> e informe o seu e-mail de cadastro e senha de acesso:

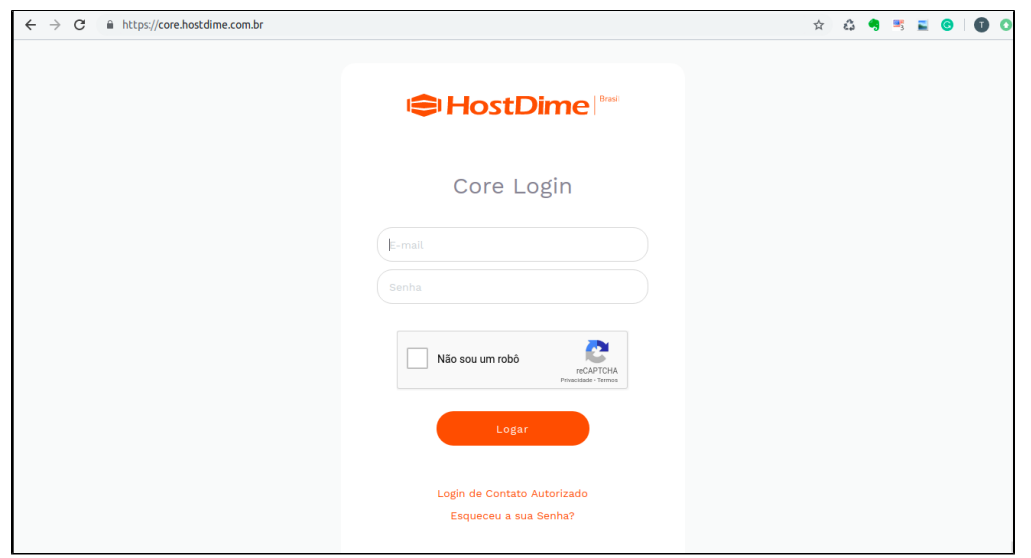

2

3

Já logado no painel do cliente, clique no botão "Criar um Novo Ticket" no canto superior direito da tela:

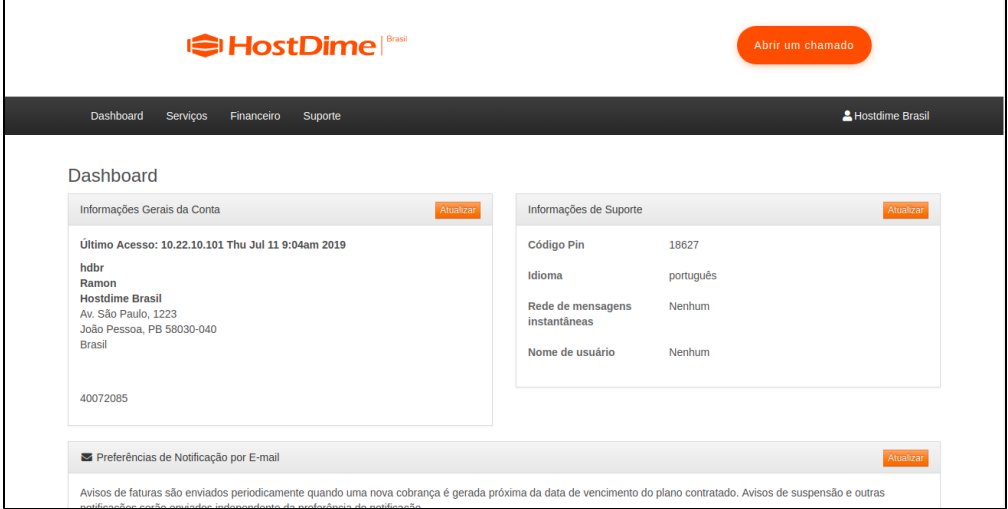

Dentro da página de abertura do ticket você deve preencher os campos

- **Departamento:** Nesse opção você vai escolher para qual departamento o ticket será enviado. É possível escolher entre: Suporte Técnico- Level 1, Financeiro e Vendas.
- **Nível:** Nesse campo você deve informar o seu nível de conhecimento técnico.
- **Plano:** Você deve selecionar o plano que possui contratado conosco.

**Assunto:** Onde é informado do que se trata o ticket que está sendo aberto.

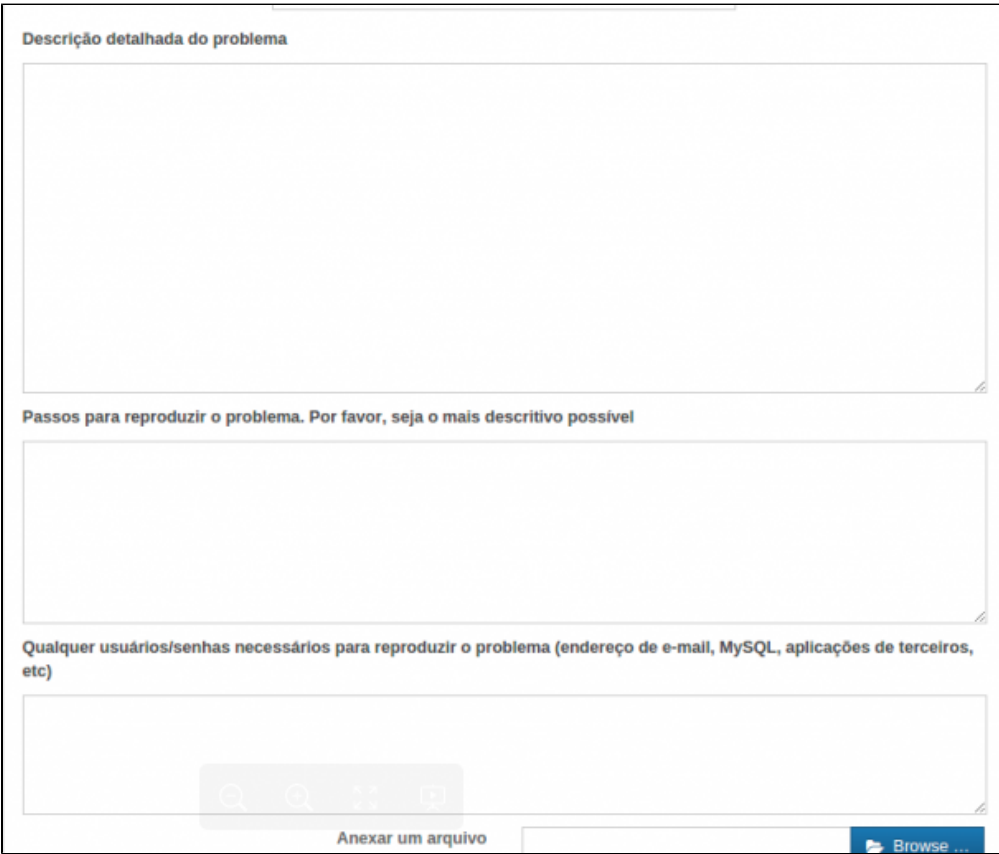

- **Descrição detalhada do problema:** Deve ser informado todos os detalhes sobre o problema enfrentado ou solicitação.
- **Passos para reproduzir o problema:** Você deve informar todas as etapas necessárias para que o problema seja reproduzido por nossa equipe. Com isso nossos analistas serão capazes de realizar as devidas verificações.
- **Usuários/senhas necessários para reproduzir o problema:** Nesse campo você deve informar qualquer senha, usuário que será necessário para que o seu problema seja reproduzido por nossa equipe.

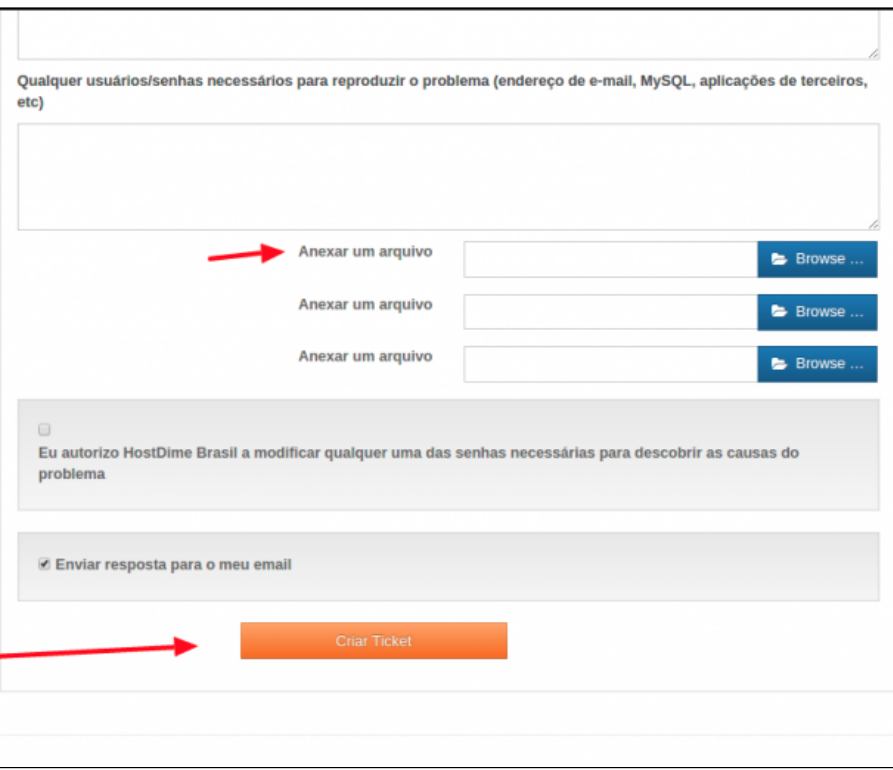

 $\ket{4^-}$  Você também pode anexar arquivos que irão nos auxiliar na investigação do problema. Após essas etapas basta clicar no botão "Criar Ticket". Com isso o novo ticket será criado e enviado para a fila de atendimento.

0

Caso você tenha algum tipo de dificuldade para entrar no painel do cliente, basta entrar em contato conosco através dos nossos telefones.

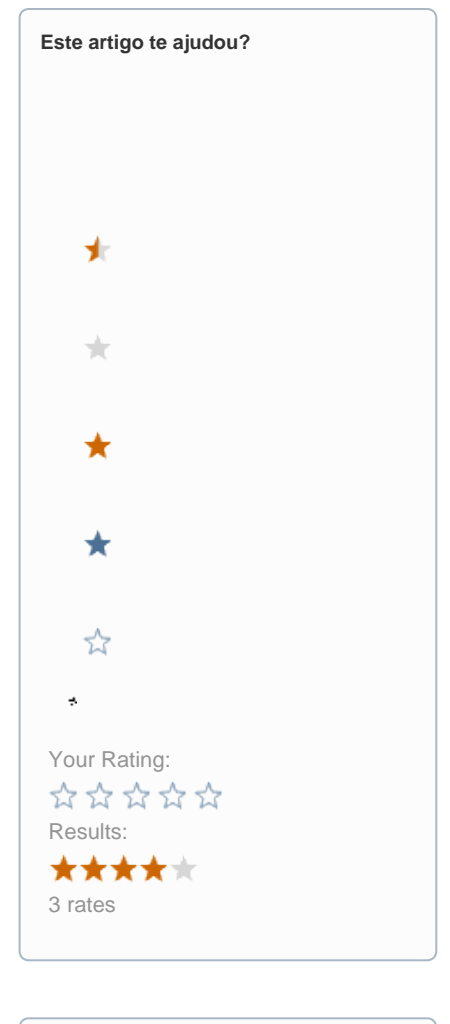

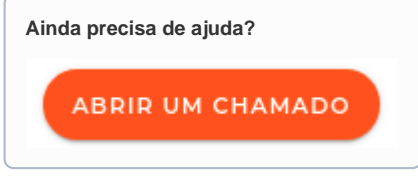